# Connecting the Hardware

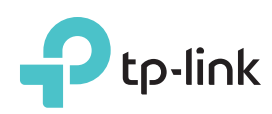

# Quick Installation Guide

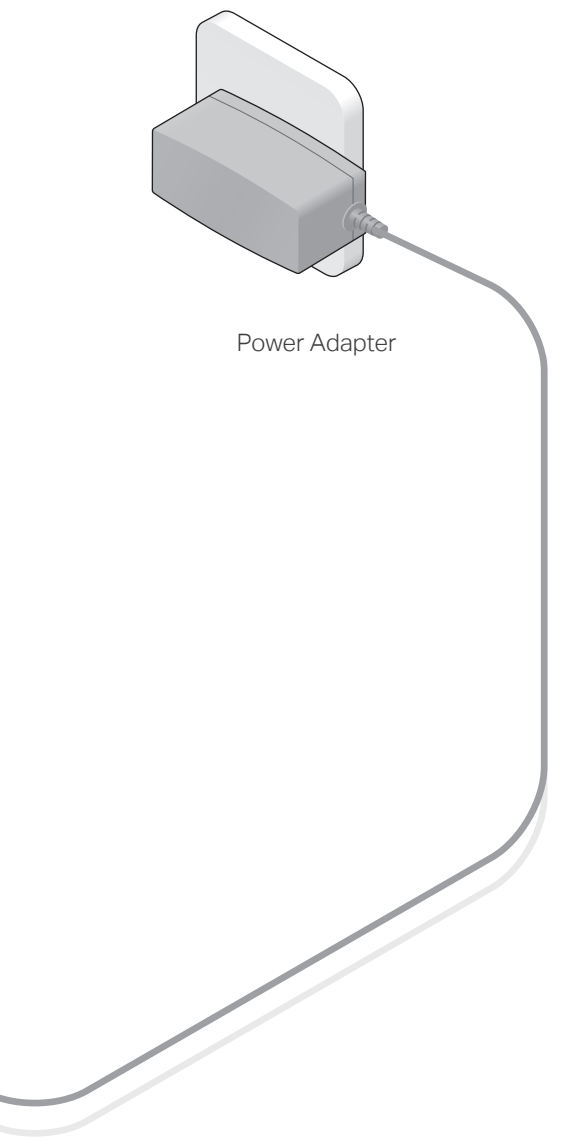

TD-W8960N 300Mbps Wireless N ADSL2+ Modem Router

> **4** Verify that the hardware connection is correct by checking these LEDs.

1) The ADSL LED  $\dot{\mathbf{\Theta}}$  takes about 1 to 2 minutes to

directly connect the modem router to the phone jack with a phone cable, then follow steps 3 and 4 to complete the hardware connection.

> 2) If the Wi-Fi LED  $\hat{\mathbb{R}}$  is off, please press the WiFi button on the rear panel for 2 seconds, then the LED should turn stable in a few seconds.

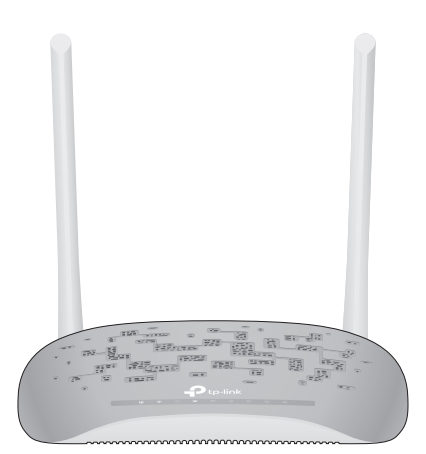

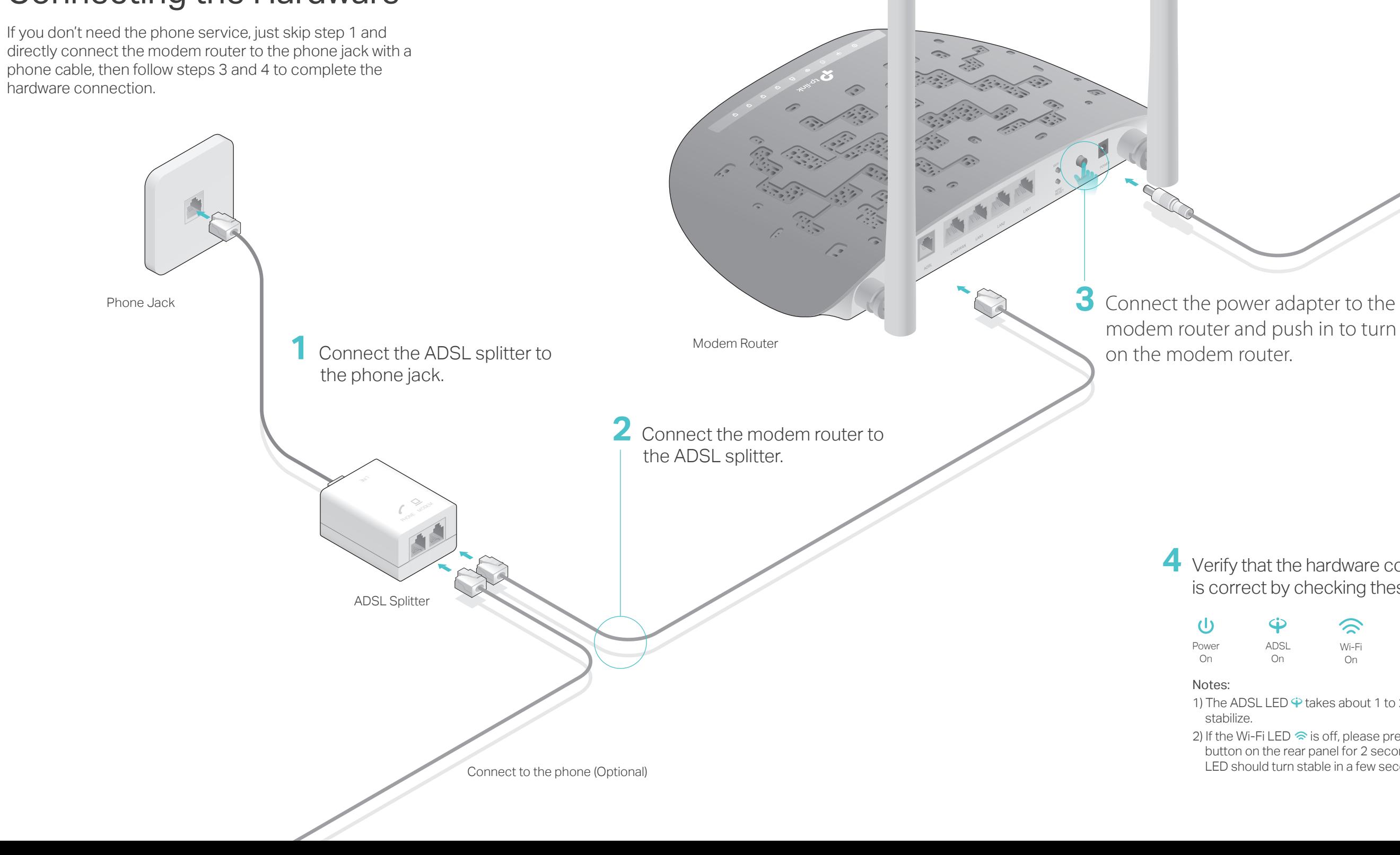

#### Q1. What can I do if the login page does not appear?

- A1. Make sure the computer is connected to the modem router properly.
- A2. If the computer is set to a static or fixed IP address, change the computer's settings to obtain an IP address automatically from the modem router.
- A3. Verify http://tplinkmodem.net or 192.168.1.1 is correctly entered in the web browser and press Enter.
- A4. Use another web browser and try again.
- A5. Reboot your modem router and try again.
- A6. Disable and enable the active network adapter.

#### Q2. What can I do if I cannot access the internet?

- A1. Make sure the telephone and Ethernet cables are plugged in correctly.
- A2. Try to log in to the web management page of the modem router using the default address at http://tplinkmodem.net or 192.168.1.1. If you can, try the following answers. If you cannot, change the computer's settings to obtain an IP address automatically from the modem router.
- A3. Consult your ISP and make sure all the VPI/VCI, WAN Link Type, account username and password are correct. If they are not, please replace them with the correct settings and try again.
- A4. Restore the modem router to its factory default settings and reconfigure the modem router by following the instructions in this Quick Installation Guide.
- A5. Please contact our Technical Support if the problem persists.

#### Q3. How do I restore the modem router to its factory default settings?

A1. With the modem router powered on, press and hold down the WPS/RESET button on the rear panel of the modem router for more than 5 seconds until all LEDs turn on momentarily, then release the button. The state of the button was a west was well as well as well as well as well as well as

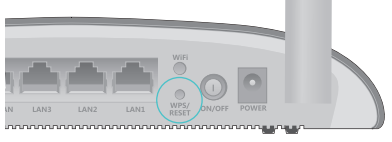

Press & Hold for more than 5 seconds

A1. Check your cables and make sure they are all plugged in correctly, including the telephone lines and power adapter.

A2. Manually change your DSL settings. Log into the modem router's web management page. Go to Advanced Setup > DSL, untick all the modulation options except G.Dmt Enabled, ADSL2 Enabled and AnnexL Enabled and click Save/Apply.

A2. Log in to the web management page of the modem router, and go to Management > Settings > Restore Default, click Restore Default Settings and wait until the reset process is complete.

A3. Restore your modem router to its factory default settings by referring to FAQ > Q3. A4. Remove the ADSL splitter, directly connect the modem router to the phone jack and then reconfigure the modem router by following the instructions in this Quick Installation Guide.

**D** Verify or change the **Wireless** settings (wireless network settings) and click Next to continue.

> A5. Contact your internet service provider to verify if the ADSL line is in good status. A6. Please contact our Technical Support if the problem persists.

### Q4. What can I do if I forget my password?

#### Web management page password:

Refer to FAQ > Q3 to reset the modem router, and then use admin (all lowercase) for both username and password to log in.

#### Wireless network password:

A1. The default Wireless Password/PIN is printed on the product label of the modem router. A2. If the default wireless password has been changed, log in to the modem router's web management page and go to Wireless > Security to retrieve or reset your wireless network password (also called WPA/WAPI passphrase).

#### Q5. What can I do if the ADSL LED  $\dot{\mathbf{\Psi}}$  does not turn solid on?

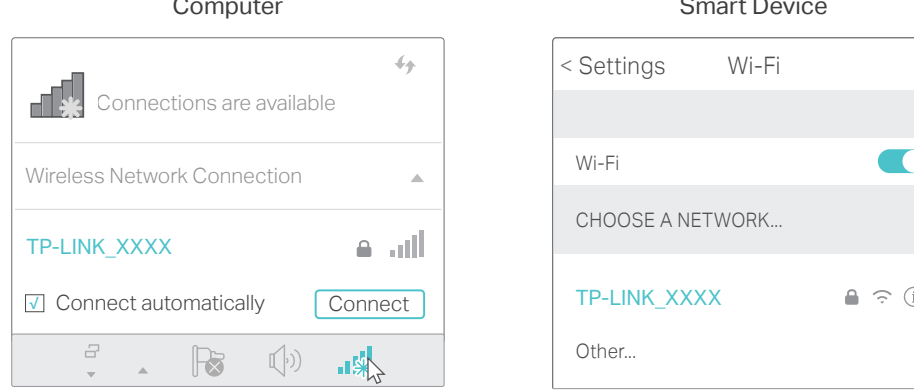

1. Connecting your computer to the modem router (Wired or Wireless)

#### **Wireless**

#### **Wired**

Connect a computer to the modem router and the LAN LED  $\Box$  lights up.

2. Configuring the modem router via a web browser.

Enter http://tplinkmodem.net or 192.168.1.1 in the address bar of a web **A** browser. Use admin for both username and password, and then click Log in.

Note: If the login window does not appear, please refer to FAQ > Q1.

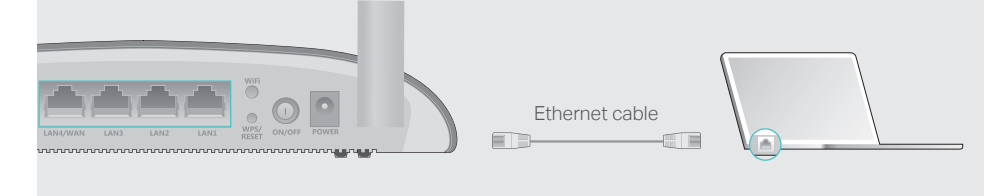

Please consult your ISP (Internet Service Provider) for the following information before configuring the modem router.

VPI and VCI: WAN Link Type:

Encapsulation Mode (optional):

If your WAN Link Type is PPPoE/PPPoA, please get further information of your account username and password.

Note: All the internet settings in the figure below are used for demonstration only.

**E** Check all the parameters and click Confirm to complete the configuration.

Note: You may personalize your wireless network name and key. Once done, you will have to reconnect to your Wi-Fi network using the new wireless network name and key.

Click Next to start Quick Setup, and select the WAN Type. Here we use **B** ADSL WAN for demonstration. Then click Next.

**C** Select your Country and ISP from the drop-down list. Complete the WAN settings with the information provided by your ISP and click Next. Here we use PPPoE for demonstration.

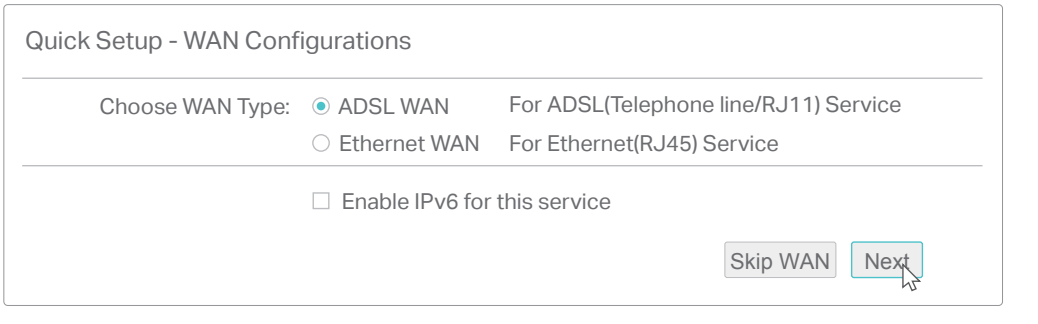

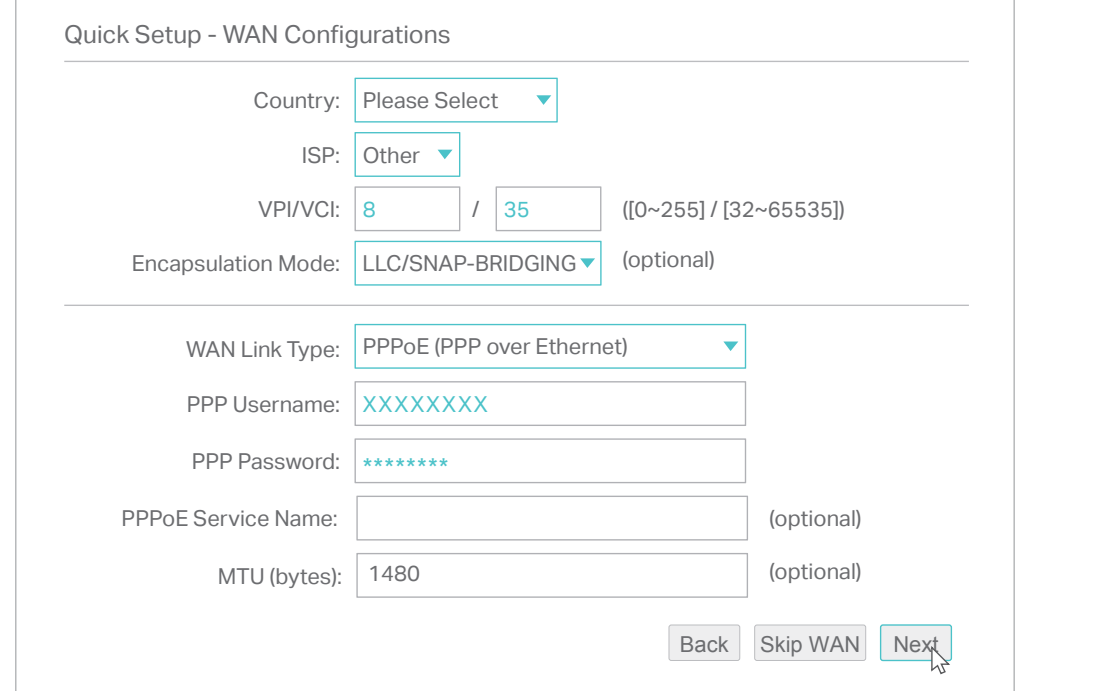

Quick Setup - Wireless Configurations Wireless Network Name: | TP-LINK\_XXXX Network Authentication: WPA2-Personal (best/recommended) Wireless Network Key: \*\*\*\*\*\*\*\* Enable Wireless:  $\triangledown$ Back Skip Wi-Fi Next (Also called SSID)

©2017 TP-Link

Find the SSID (network name) and **a** Wireless Password printed on the product label at the bottom of the modem router.

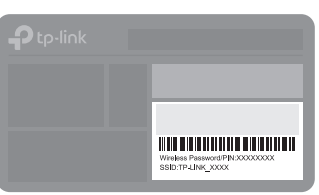

Click the network icon of your computer or go to Wi-Fi Setting of your **b** smart device, then select the SSID to join the network.

## Configuring the Modem Router

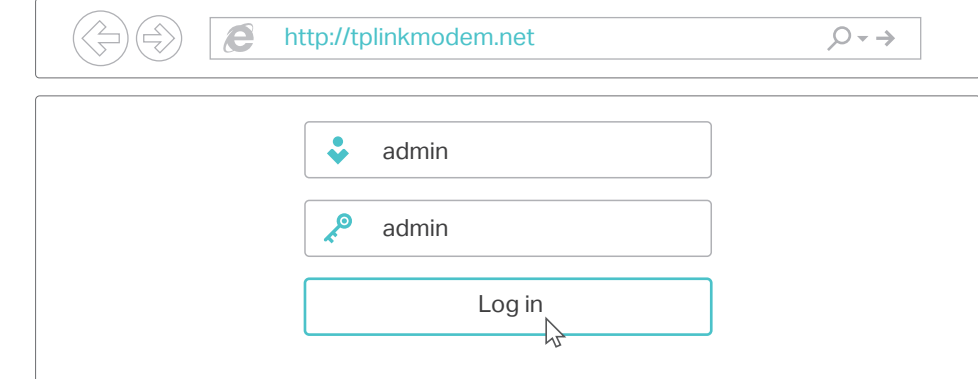

For technical support and other information, please visit http://www.tp-link.com/support, or simply scan the QR code.

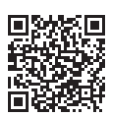

7106507147 REV8.0.1

7106507147<br>
20117 TB-Jin

**HERRICHTER STATE** 

## FAQ (Frequently Asked Questions)